Come effettuare l'onboarding come fornitore in Coupa (per i fornitori)

#### **& Kimberly-Clark**

#### **& Kimberly-Clark**

i<br>L

Alimentare il futuro digitale di K-C

# Come effettuare l'onboarding come fornitore in Coupa (per i fornitori)

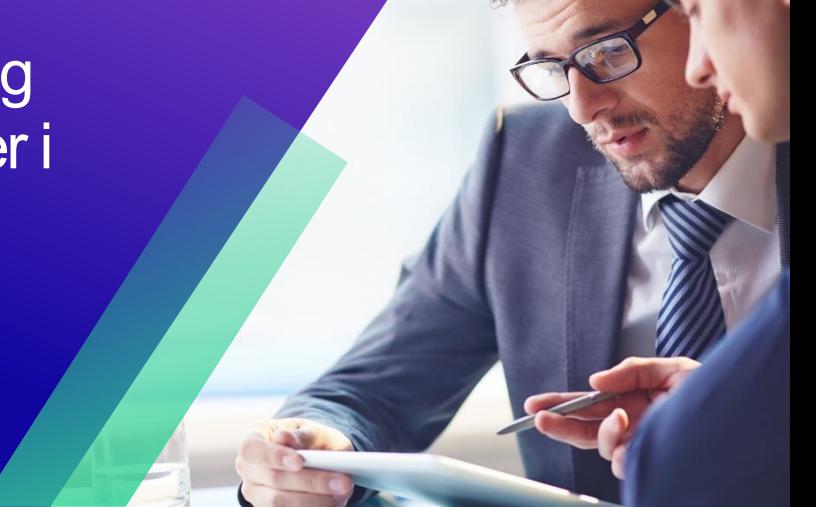

*Per un'esperienza di apprendimento ottimale, fare clic sul pulsante Modifica e selezionare Apri nel desktop per visualizzare questo documento nell'applicazione desktop di Microsoft Word. La visualizzazione di questo documento in SharePoint o nel browser può distorcere la posizione di immagini e testo.*

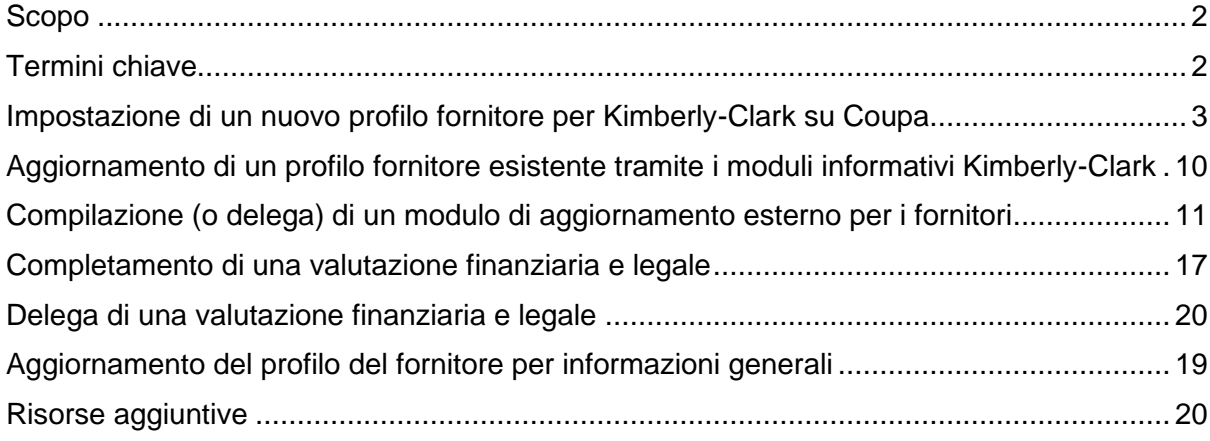

**La schermata del Coupa Supply Portal (CSP) potrebbe differire leggermente da questa formazione, ma i passaggi per completare l'attività saranno gli stessi.**

### <span id="page-1-0"></span>**Scopo**

i<br>L

Questa scheda di riferimento rapido (QRC) spiega i processi per l'onboarding dei fornitori in Kimberly-Clark Coupa.

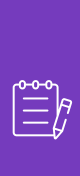

**Nota:** alcuni fornitori Kimberly-Clark sono già configurati nel portale fornitori Coupa per effettuare transazioni con altri clienti. Questi fornitori devono completare la parte **Impostazione come profilo fornitore esistente** del processo di configurazione.

Per i fornitori che attualmente non effettuano transazioni con i propri clienti tramite il Portale fornitori Coupa, devono prima seguire il **processo di configurazione Impostazione di un nuovo profilo fornitore** (ad esempio, Task 1), quindi continuare con Task 2 per completare la configurazione tramite i moduli informativi Kimberly-Clark.

### <span id="page-1-1"></span>**Termini chiave**

- **Il modulo di richiesta di un nuovo fornitore** è un modulo che avvia il processo di onboarding del fornitore e viene inviato da un richiedente. L'invio del Modulo di Richiesta Nuovo Fornitore avvierà il Modulo di Aggiornamento Fornitore Esterno.
- **Il modulo di aggiornamento esterno** del fornitore è un modulo inviato dal fornitore per aggiornare le proprie informazioni esistenti nel Portale fornitori Coupa o per fornire le proprie informazioni per la prima volta come parte del processo di onboarding del fornitore.
	- a. Oltre a questo modulo, ad alcuni fornitori potrebbe essere richiesto di compilare un questionario di valutazione finanziaria e legale. Questo questionario può far parte del processo di onboarding per alcuni fornitori e deve essere completato, e devono essere affrontati eventuali problemi applicabili, affinché il modulo di aggiornamento esterno del fornitore possa essere approvato.
	- b. Una volta che questo modulo è stato approvato, le informazioni del record del fornitore si integreranno con altri sistemi per la configurazione. Una volta completata la configurazione, è possibile effettuare transazioni tra Kimberly-Clark e il fornitore.
- **Coupa Supplier Portal (CSP)** è un portale web che assiste i fornitori nella gestione delle loro transazioni con Kimberly-Clark.
- **La valutazione finanziaria e legale esterna** è un questionario esterno che fa parte del processo di onboarding progettato per determinare lo stato di salute finanziaria e legale di un fornitore. Questo questionario viene attivato per selezionare i fornitori che soddisfano i criteri.

# <span id="page-2-0"></span>**Impostazione di un nuovo profilo fornitore per Kimberly-Clark su Coupa**

La registrazione al Coupa Supplier Portal (CSP) ti consentirà di effettuare transazioni con Kimberly-Clark. I passaggi seguenti delineano il processo preferito e unico che K-C accetta per l'onboarding dei fornitori tramite CSP.

- 1. Riceverai un'e-mail di invito da K-C con oggetto: **Istruzioni per la registrazione Kimberly-Clark - Azione richiesta**
- 2. Fai clic sul pulsante **Unisciti a Coupa** dall'e-mail di invito o Inoltra questo invito se non sei il contatto giusto all'interno della tua azienda

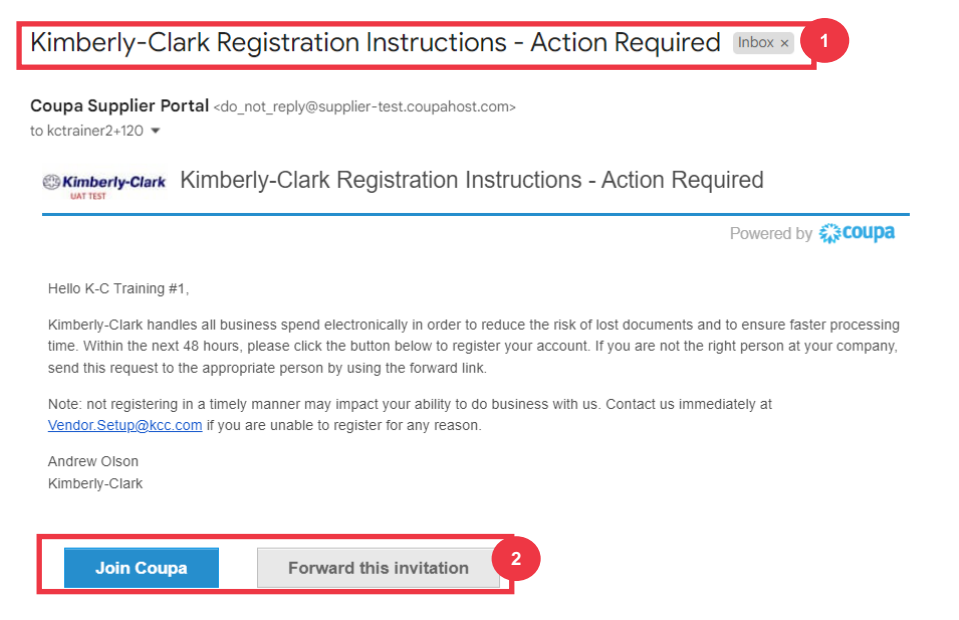

*\*Tieni presente che il messaggio che ricevi potrebbe essere leggermente diverso dallo screenshot qui sopra*

*Si prega di passare alla pagina successiva.*

- 3. Immettere le seguenti informazioni per i seguenti campi (i campi obbligatori sono contrassegnati da un asterisco rosso \*). Fornisci **il nome dell'azienda**, l**'indirizzo e-mail**, **il nome** (contatto principale), **il cognome** (contatto principale) e **la password** (alfanumerica, minimo 8 caratteri)
- 4. Seleziona la casella **di controllo Informativa sulla privacy e Condizioni d'uso** (questo è un requisito).

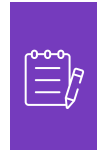

**Nota:** le condizioni legali per l'utilizzo elencano i termini e le condizioni per l'utilizzo della fatturazione elettronica tramite Coupa e CSP. In qualità di fornitore, in particolare se è responsabile della gestione delle fatture fiscali legali, è tenuto a leggere, valutare e accettare le presenti condizioni d'uso e ad essere consapevole delle proprie responsabilità in merito al contenuto e alla gestione di tali fatture.

- 5. Al termine**,** fai clic sul pulsante **Crea un account**.
	- a. Fare clic sul link **ACCEDI** (se si dispone di un account CSP esistente).

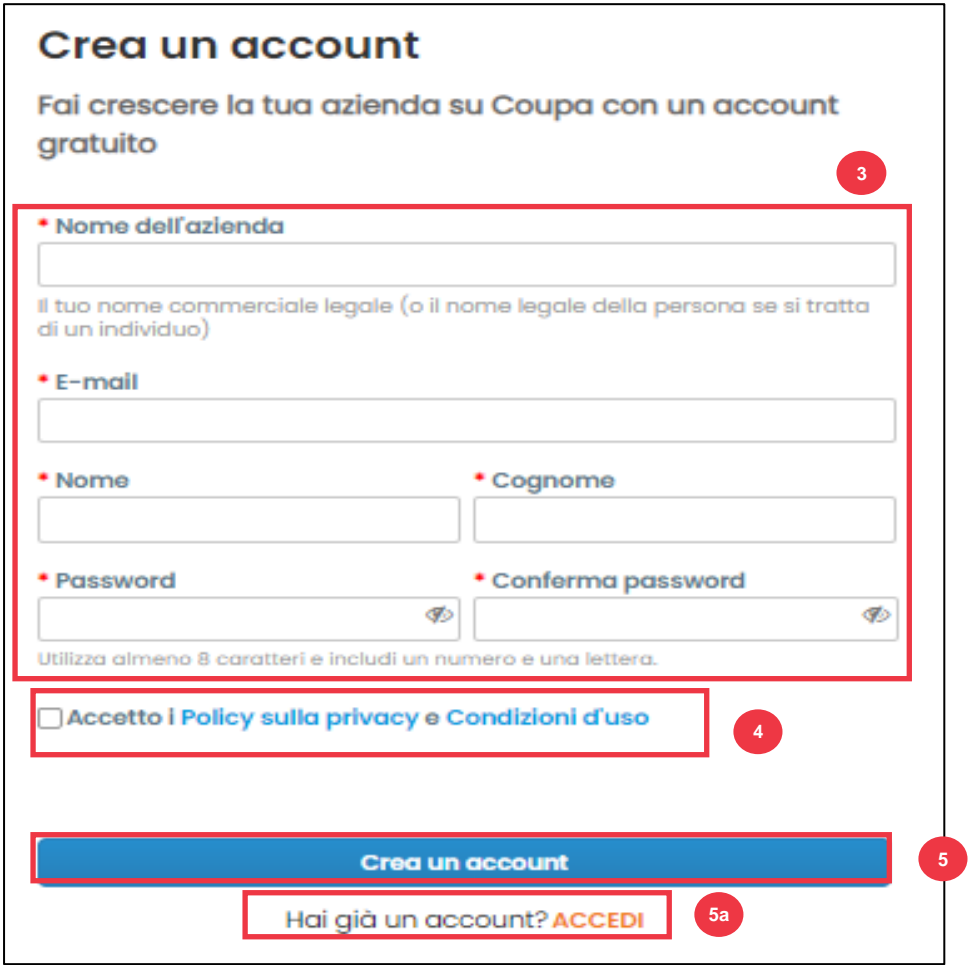

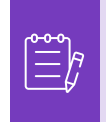

**Nota:** l'account CSP si basa su un indirizzo e-mail specifico. Se si utilizza un indirizzo email diverso da quello archiviato da K-C, non è possibile connettersi con l'indirizzo e-mail fino a quando non si fornisce l'indirizzo e-mail o non si crea un account CSP con tale indirizzo e-mail.

*Si prega di passare alla pagina successiva.*

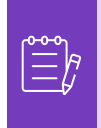

**Nota:** se hai bisogno di assistenza per la traduzione, Google Chrome e Microsoft Edge offrono estensioni gratuite del browser di traduzione, tuttavia, è tua responsabilità assicurarti che le informazioni fornite a Kimberly-Clark siano accurate

- 6. Inserisci le seguenti informazioni sulla tua attività per i seguenti campi (i campi obbligatori sono indicati da un asterisco rosso \*): **Nome e Cognome, Numero di telefono, Paese/Regione, Indirizzo, Città, Stato, Codice postale.**
- 7. Fare clic sul pulsante **Prossimo**.

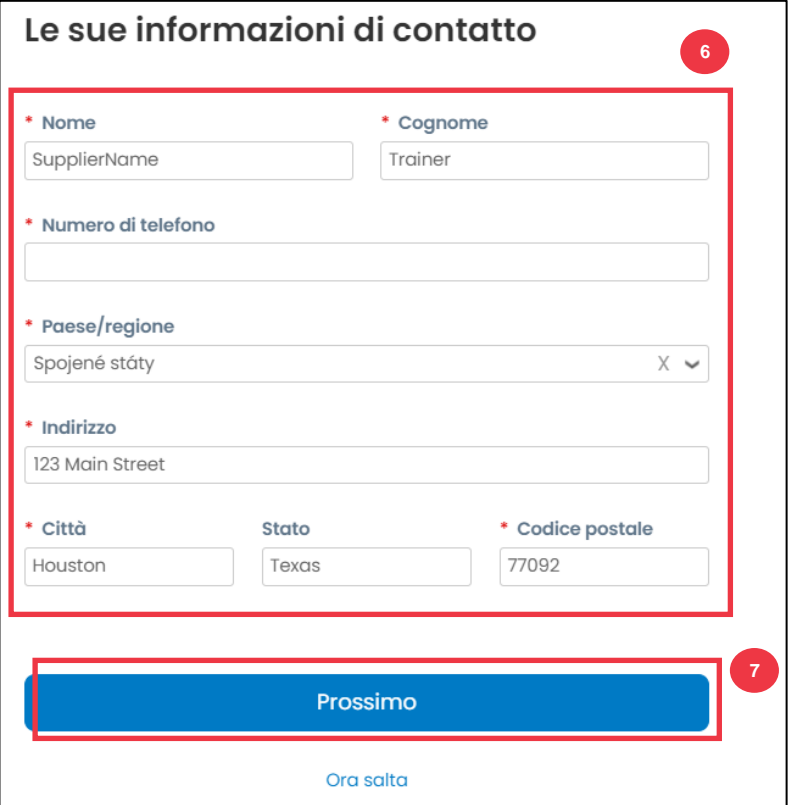

*Si prega di passare alla pagina successiva.*

- 8. Inserisci le seguenti informazioni sulla tua attività per i seguenti campi (i campi obbligatori sono indicati da un asterisco rosso \*): **Sito web aziendale, Codice fiscale.** Seleziona **Non ho un sito web** o **Non ho un codice fiscale** se questo non è applicabile alla tua azienda.
- 9. Inserisci le seguenti informazioni sulla tua attività (i campi obbligatori sono indicati da un asterisco rosso \*): **Numero DUNS, se la tua azienda ha un numero DUNS Dun & Bradstreet.**

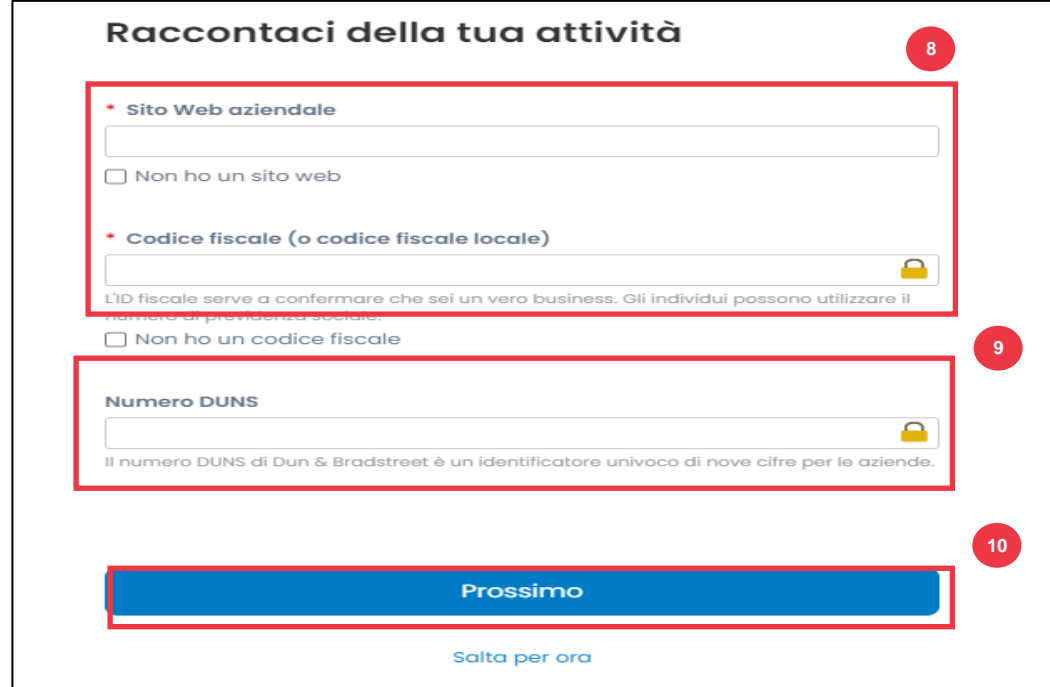

10. Fare clic sul pulsante **Prossimo**.

- 11. Inserisci le seguenti informazioni sulla tua attività per i seguenti campi (i campi obbligatori sono indicati da un asterisco rosso \*): **Anno di fondazione, Valuta preferita, Dimensione dell'azienda, Descrizione dell'attività, Area di servizio, Aree di esclusione.**
- 12. Fare clic sul pulsante **Prossimo**.

**& Kimberly-Clark** 

Come effettuare l'onboarding come fornitore in Coupa (per i fornitori)

i<br>L

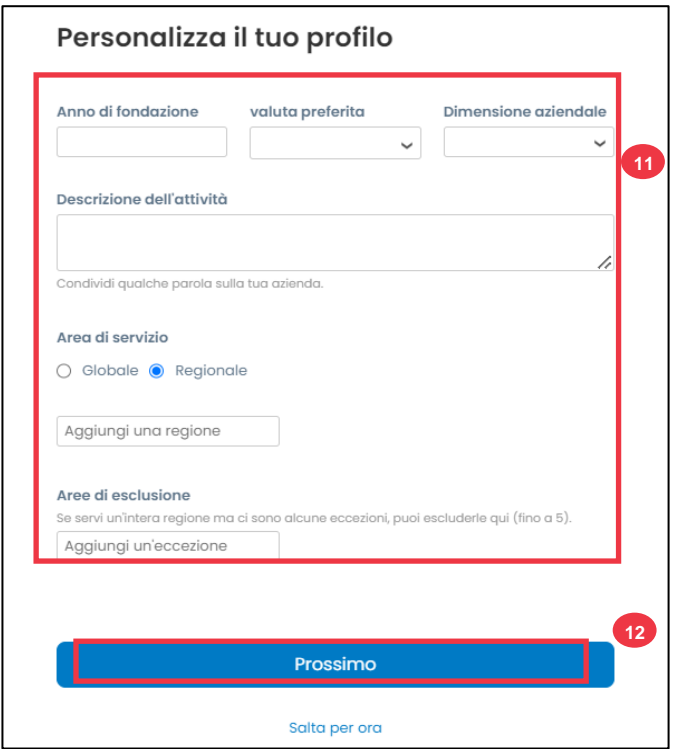

- 13. Scegli il tuo paese.
- 14. Scegli le categorie di diversità applicabili alla tua azienda.
- 15. Fare clic sul pulsante **Prossimo**.

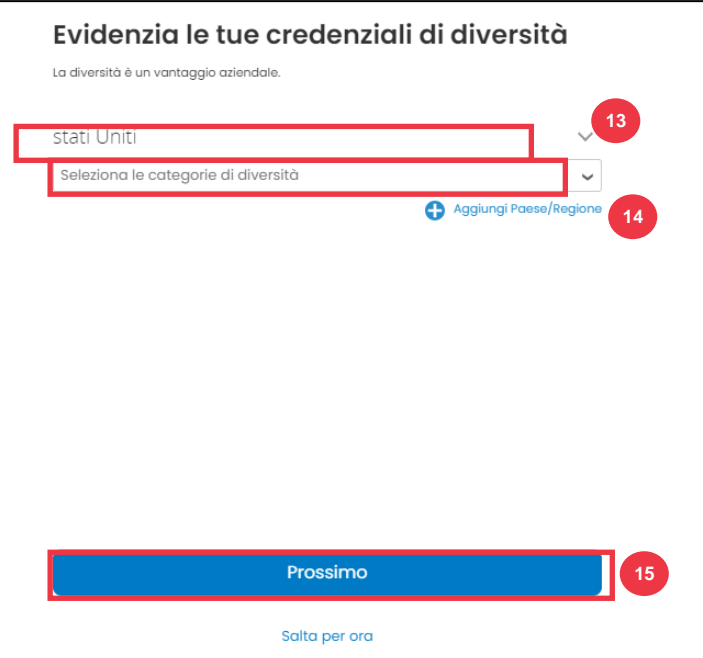

- 16. Fare clic sul pulsante **Caricamento** per caricare i certificati di diversità.
- 17. Fai clic su **Salta per ora** per ignorare questo passaggio e caricare i tuoi certificati di diversità in una fase successiva.
- 18. Fare clic sul pulsante **Prossimo**.

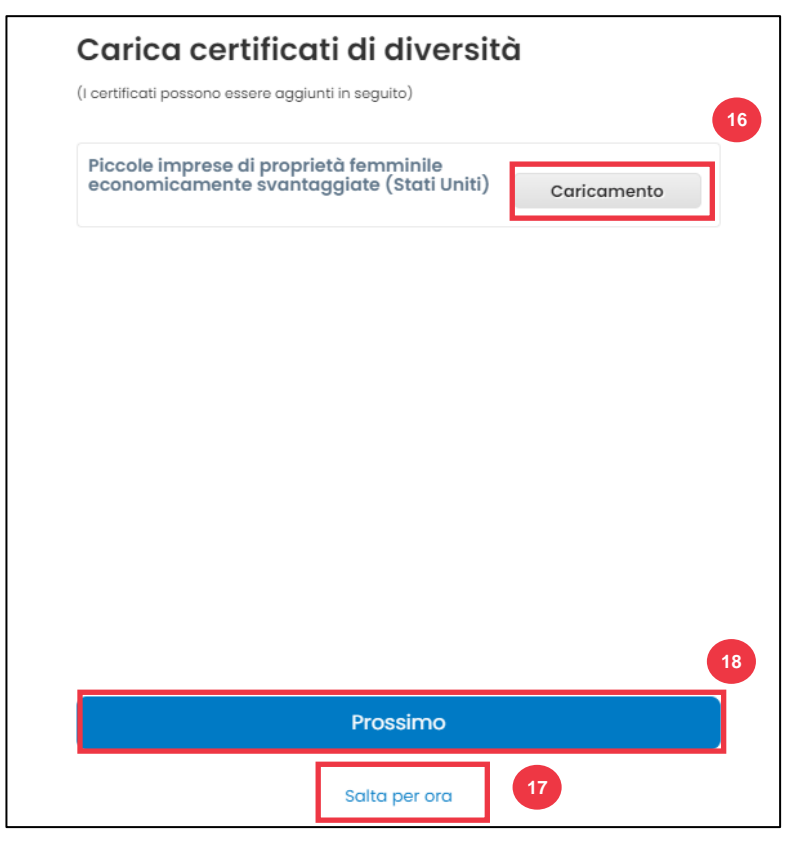

- 19. Scegli il settore applicabile alla tua azienda.
- 20. Scegli le categorie di servizi che la tua azienda fornisce.Fai clic sul pulsante **Prossimo**.

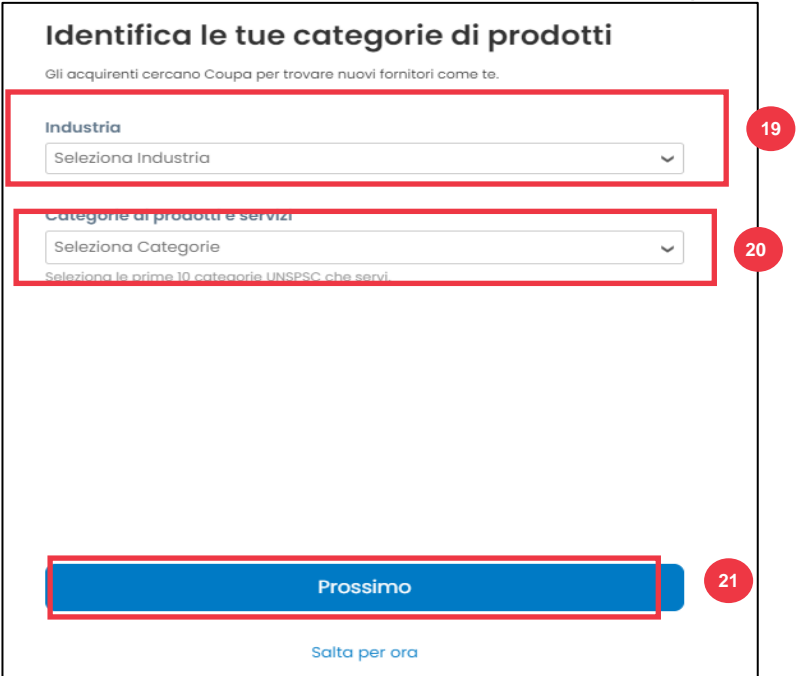

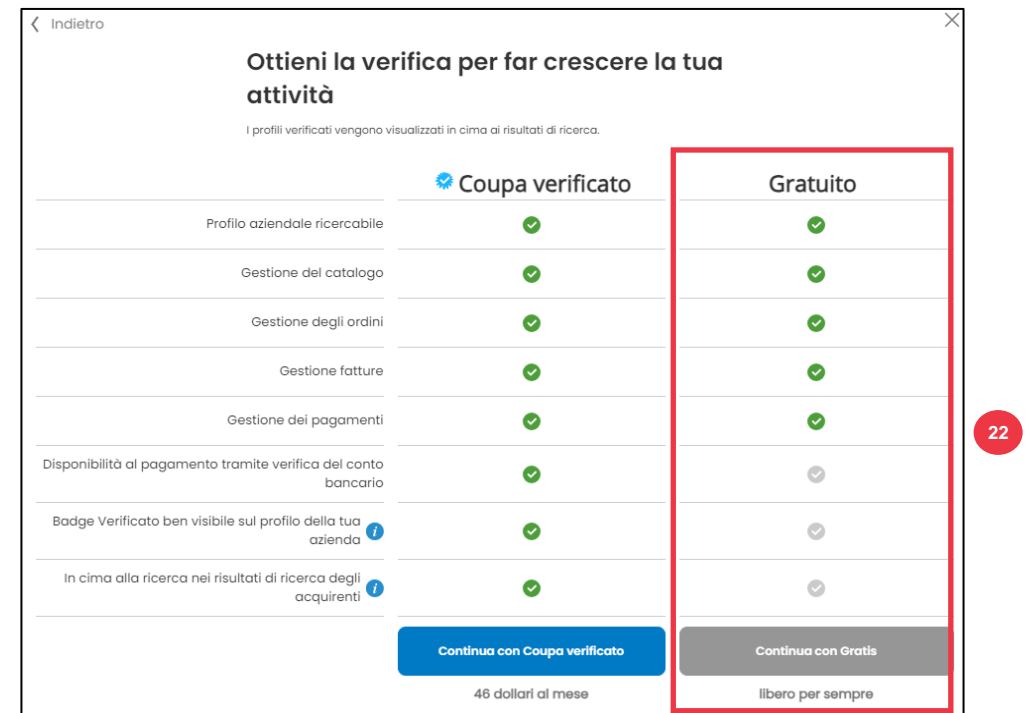

#### 21. Scegli il pulsante **Continua con Gratis**.

Dopo aver completato con successo la registrazione, verrai indirizzato alla **home page del Portale fornitori Coupa (CSP).**

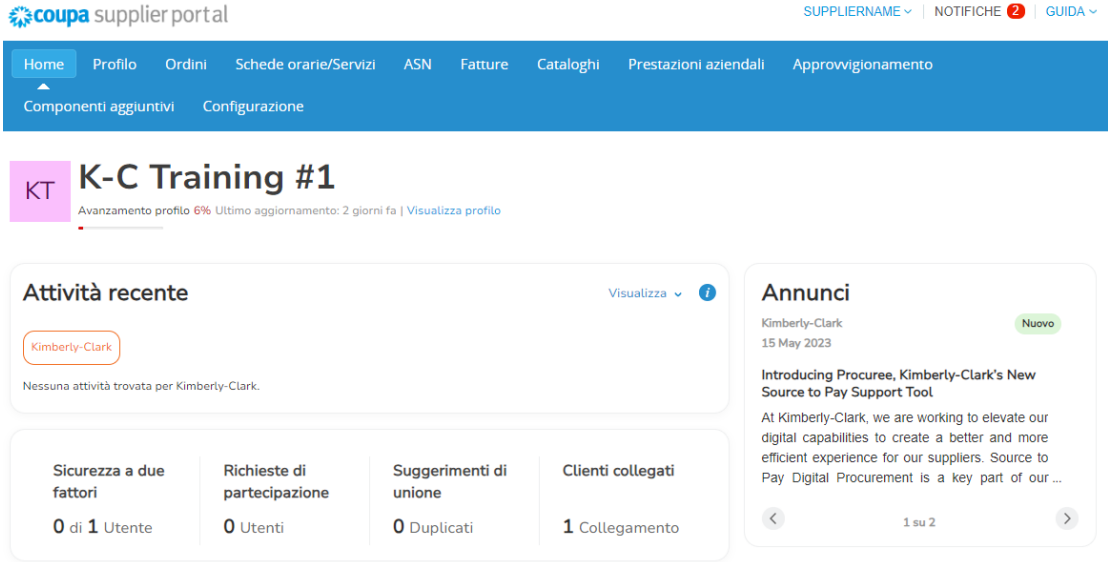

# <span id="page-9-0"></span>**Aggiornamento di un profilo fornitore esistente tramite i moduli informativi Kimberly-Clark**

#### **I fornitori che già effettuano transazioni con altri clienti tramite il portale fornitori**

Coupa dovranno configurare il proprio profilo CSP esistente con Kimberly-Clark tramite il modulo di aggiornamento esterno del fornitore.

Esegui i seguenti passaggi per configurare la transazione con Kimberly-Clark.

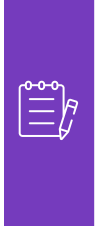

i<br>L

**Nota:** è importante che i fornitori completino il modulo da configurare e negoziare con Kimberly-Clark.

Coupa è il sistema che consente a Kimberly-Clark di gestire le informazioni sui fornitori per tutti i fornitori, anche nel caso in cui i fornitori ricevano ordini di acquisto da un sistema diverso (ad esempio, Taulia).

- 1. Ai fornitori verrà inviato un invito via e-mail dal **Portale fornitori Coupa** (**do\_not\_reply@supplier.coupahost.com)** con oggetto **Richiesta di informazioni sul profilo Kimberly-Clark – Azione richiesta.**
- 2. Fai clic sul pulsante **Partecipa e rispondi nell'e-mail di invito.**

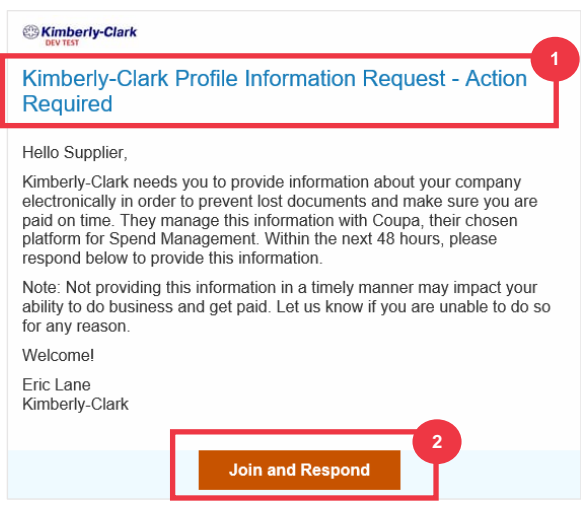

3. Viene visualizzata la **schermata di accesso al portale fornitori Coupa**, immettere le credenziali di accesso per CSP.

Come effettuare l'onboarding come fornitore in Coupa (per i fornitori)

i<br>L

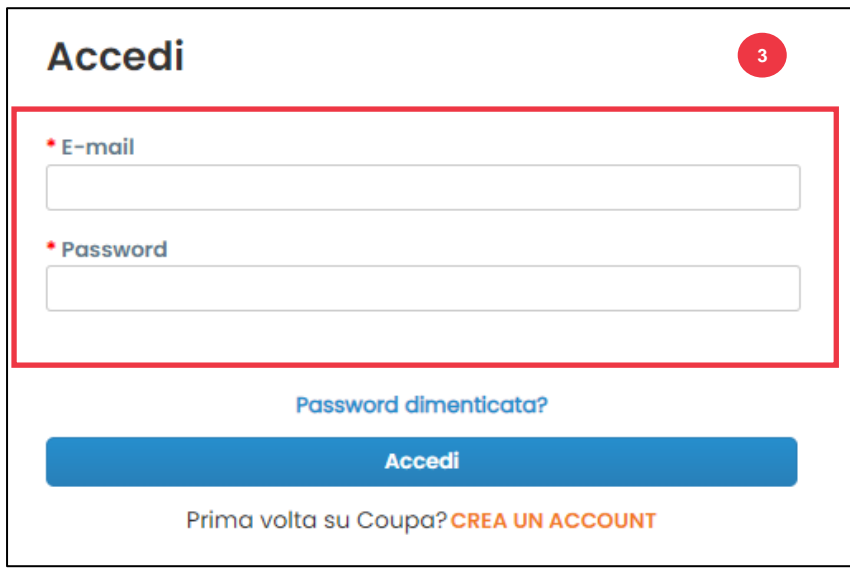

4. Dalla **schermata iniziale del portale fornitori Coupa**, fare clic sulla scheda **Profilo**.

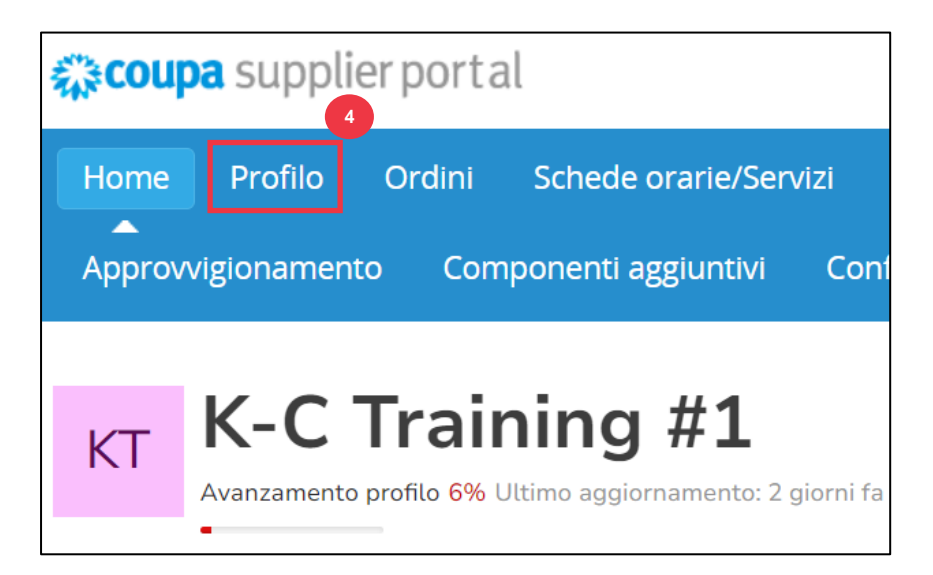

### <span id="page-10-0"></span>**Compilazione (o delega) di un modulo di aggiornamento esterno**

### **per i fornitori**

Quando il Fornitore riceve il **Modulo Esterno** da compilare per la prima volta, questo verrà inviato al contatto primario del fornitore. Per consentire a un altro utente di completare il modulo esterno, è necessario aggiungere un nuovo utente al profilo CSP dell'azienda. Per altri dettagli vedere **[Come aggiungere un nuovo utente nella formazione CSP](https://kimberlyclark.sharepoint.com/:w:/r/sites/i797/Learning%20Document%20Library/STP_QRC_How%20to%20Add%20a%20New%20User%20in%20CSP%20for%20Suppliers_Coupa_NA_EN.docx?d=wdebacfc33bb84b168020f424255345e6&csf=1&web=1&e=VLmPq4)** per fornitori.

Una volta aggiunto, un nuovo contatto sarà in grado di accedere al modulo esterno dalla home page del CSP in **Richieste di informazioni.** Per completare la richiesta per il modulo esterno, continuare a eseguire i passaggi seguenti nel CSP.

1. Fare clic sulla sottoscheda **Richieste di informazioni**.

# ☆ coupa supplier portal

Profilo aziendale

i<br>L

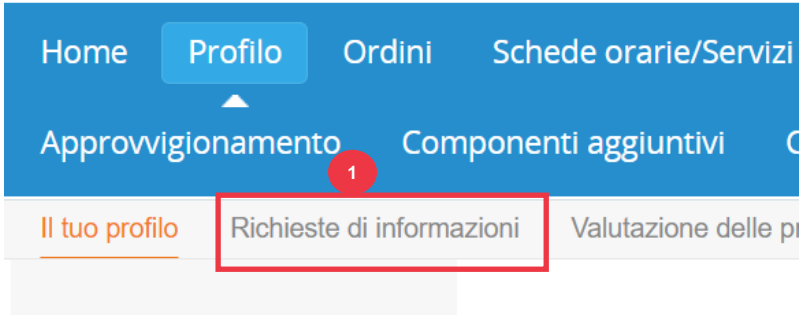

- 2. Verrà caricato il modulo **Aggiornamento esterno fornitore**.
- 3. Alcuni campi verranno **compilati automaticamente** in base alle informazioni precedenti del profilo pubblico della tua azienda. Si prega di aggiornare eventuali informazioni che potrebbero essere cambiate nei campi obbligatori (\*).
	- a. Esaminare le sezioni seguenti per garantire l'accuratezza delle informazioni compilate automaticamente o dei campi che richiedono l'immissione di informazioni: **Nome legale del fornitore, Contatto principale, Indirizzo legale, Registrazioni fiscali, Destinazione a/Coordinate bancarie, Documentazione** e **Contatti aggiuntivi del fornitore.**
- 4. Assicurarsi che le informazioni di contatto del fornitore principale siano corrette.

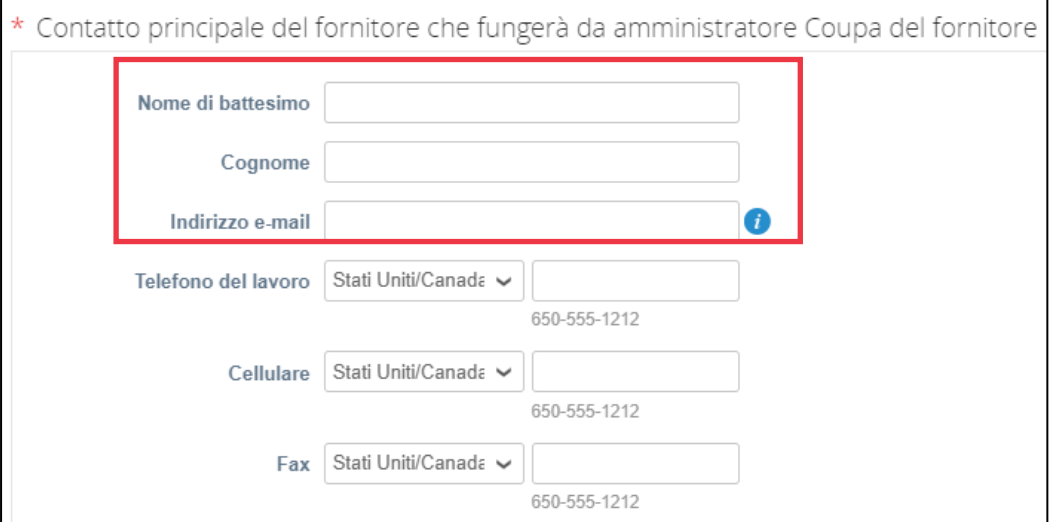

5. **Convalida del paese vietato**: seleziona la casella per garantire che la tua azienda non fornisca beni o servizi da nessuno di questi paesi di origine vietati.

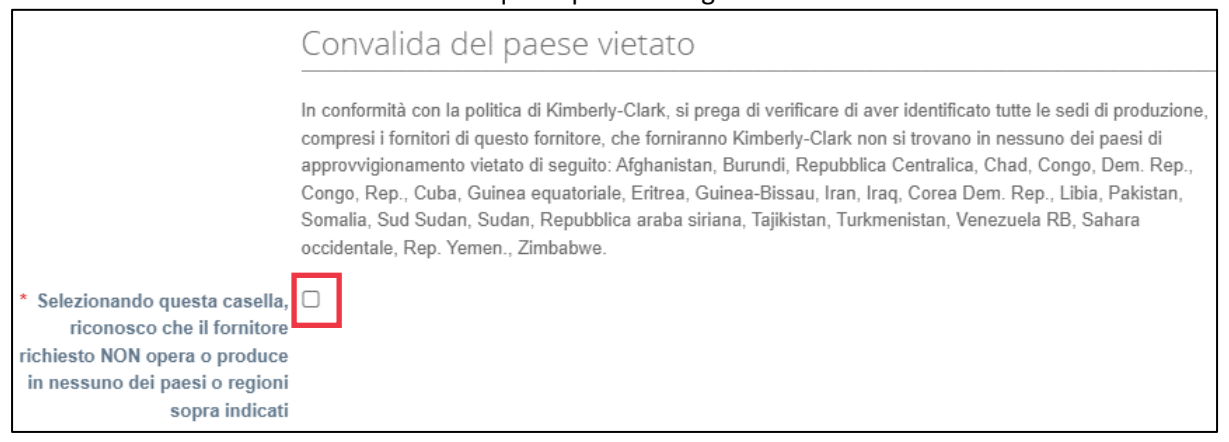

6. Fare clic sul pulsante **Aggiungi registrazione fiscale** per immettere le informazioni di registrazione fiscale (a seconda dei casi).

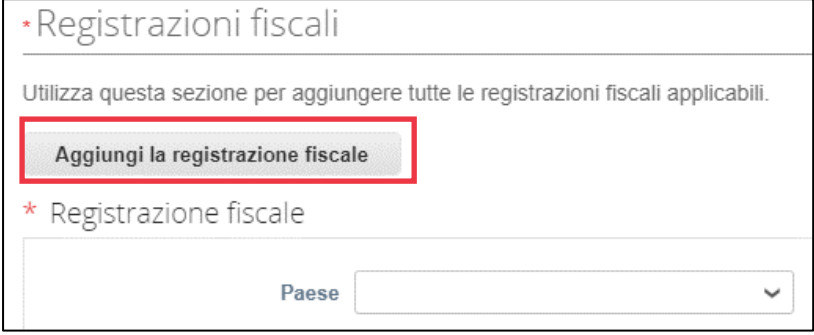

7. Selezionare l'opzione del pulsante di opzione **Sì o No** per l'opzione **È necessario aggiungere un indirizzo a/coordinate bancarie?** Selezionare l'area associata ai dettagli bancari.

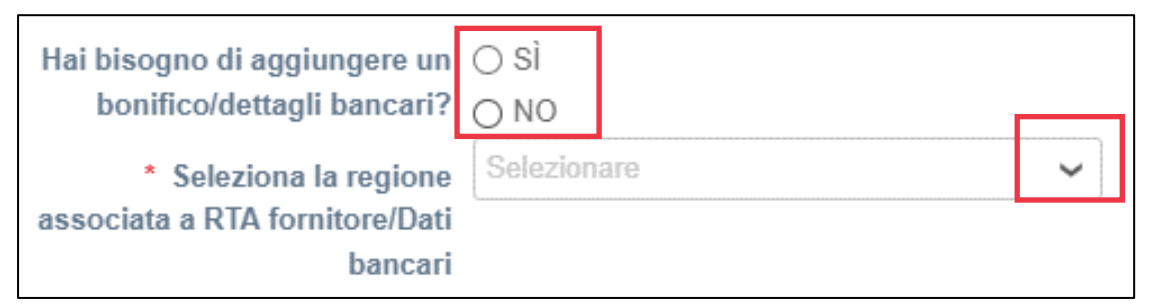

8. Fare clic sul pulsante **Aggiungi rimessa a** per aggiungere o aggiornare le informazioni bancarie.

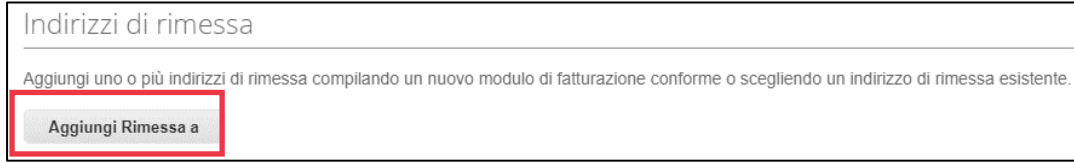

Viene visualizzata la schermata **Scegli indirizzo di rimessa**.

- 9. Fare clic sul pulsante **Scegli** per aggiungere le informazioni bancarie esistenti.
- 10. Fare clic sul pulsante **Crea nuovo indirizzo di rimessa** per aggiungere nuove informazioni bancarie.

**Nota:** Kimberly-Clark richiede ai fornitori di scegliere un indirizzo di destinazione che includa le informazioni di pagamento.

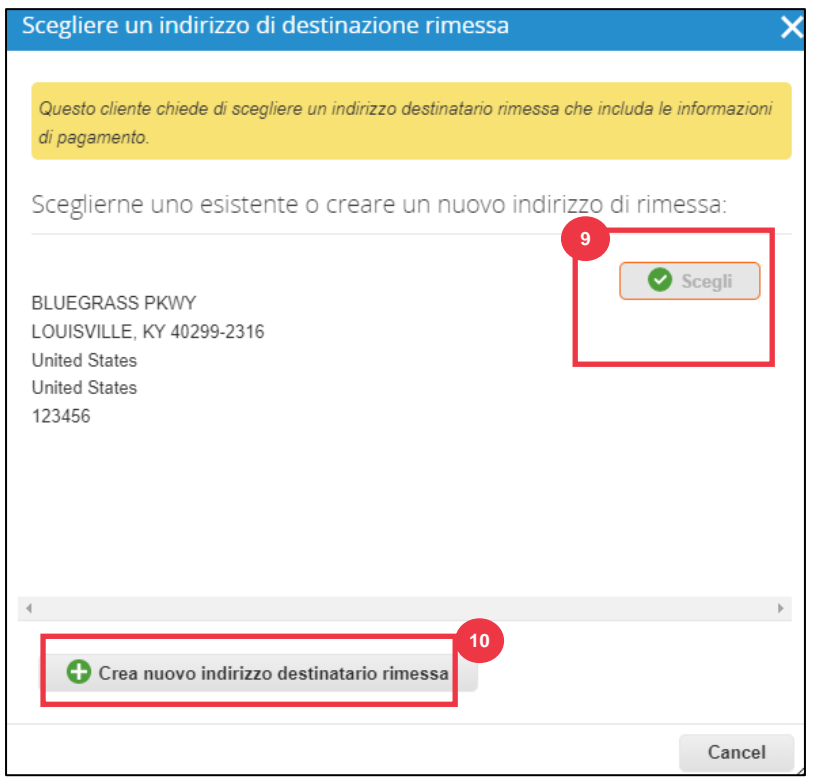

11. Nella sezione **Allegati**, carica tutti i documenti bancari e fiscali pertinenti utilizzando il **link Aggiungi file allegati**. (Ogni file deve essere inferiore a 20 MB)

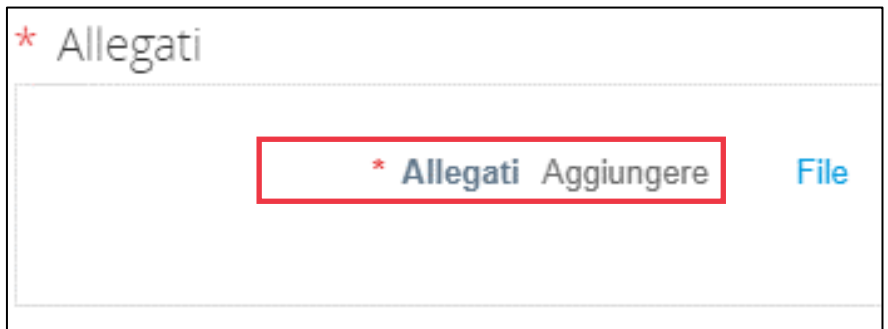

La documentazione potrebbe includere:

- **Pignoramenti bancari** (ad es. moduli bancari, assegni annullati, ecc.)
- **Allegati di informazioni fiscali (**ad esempio, certificati PAN (Permanent Account Number), registrazione fiscale, moduli fiscali W8/W9, ecc.)

- **Altre informazioni di supporto sugli allegati (**ad esempio, la certificazione del Ministero delle Micro, Piccole e Medie Imprese (MSME), il Certificato di Conformità (COC) o il modulo di richiesta del fornitore).
- 12. Nella sezione **Contatti fornitori aggiuntivi**, fornisci un punto di contatto per la **sicurezza e la qualità del produttore**.
- 13. Verificare che l'**indirizzo e-mail dell'ordine di acquisto** inserito sia corretto.

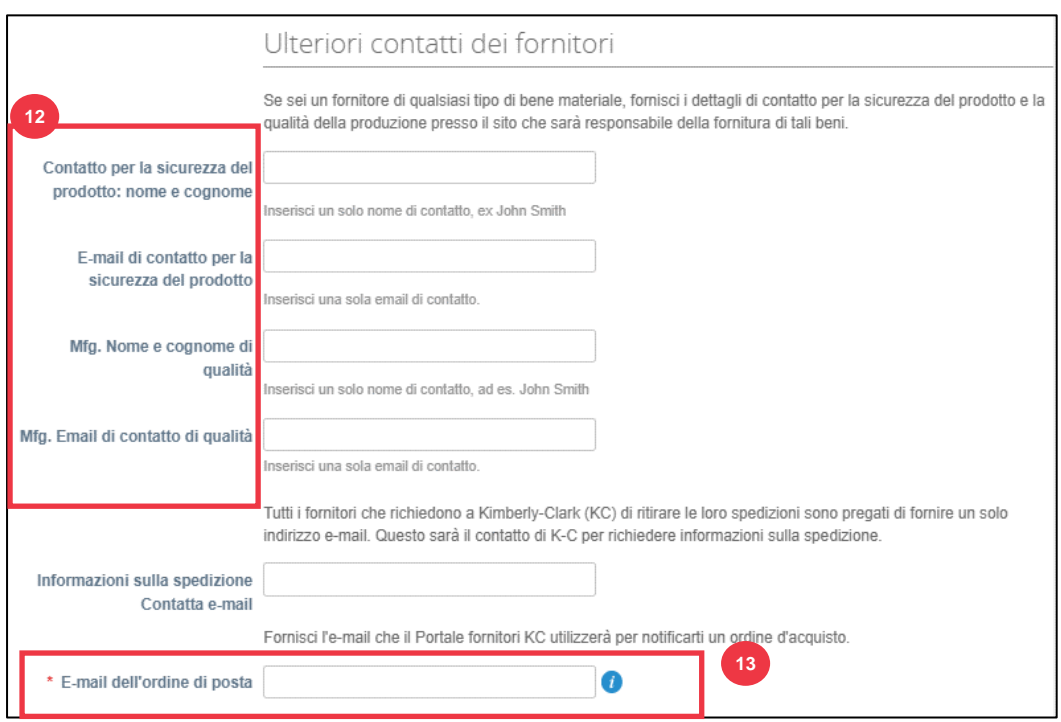

Alcuni paesi richiedono ai fornitori e/o ai clienti di fornire certificazioni specifiche.

14. Allega tutte le certificazioni richieste (ad es. CIN, GST, MENA, MSMED, SEAL, ecc.) Seleziona il tipo di certificato, le date di validità e di scadenza.

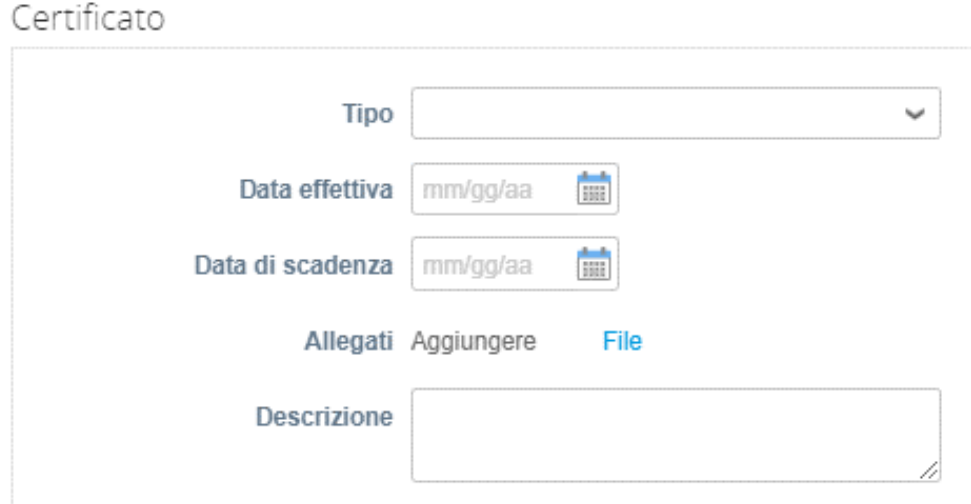

Il Portale Fornitori Coupa consente ai fornitori di condividere i propri dati Environmental, Social, Governance e Diversity con i propri clienti.

15. Rispondi alla domanda; **Sei un fornitore diversificato?** In caso affermativo, aggiungere **il numero del certificato di diversità** e procedere al passaggio.

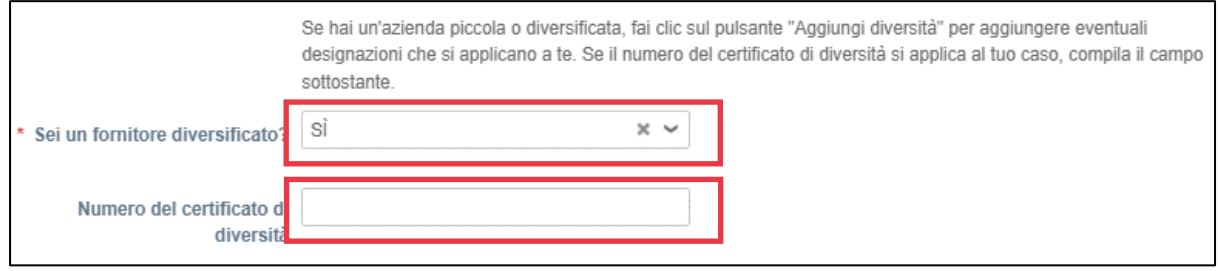

Dopo aver fatto clic sul pulsante Aggiungi diversità, selezionare una delle categorie di diversità.

16. Fai clic sul pulsante **Aggiungi diversità** (facoltativo).

a. Selezionare dal campo **Categoria diversità** (facoltativo).

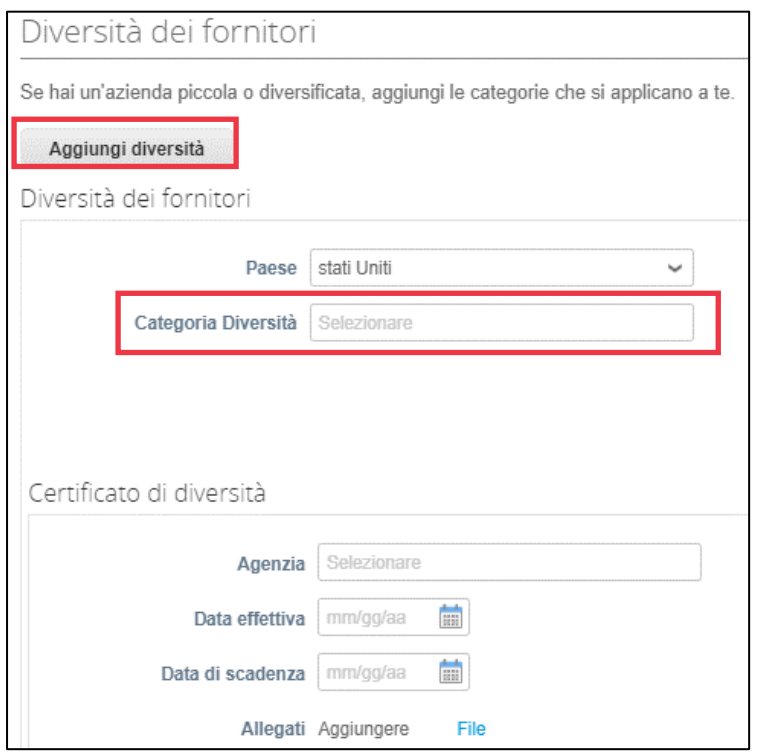

- 17. Fare clic sul pulsante **Salva come bozza** per salvare le informazioni inserite.
- 18. Fare clic sul pulsante **Revisione** per inviare il modulo a Kimberly-Clark per l'approvazione.

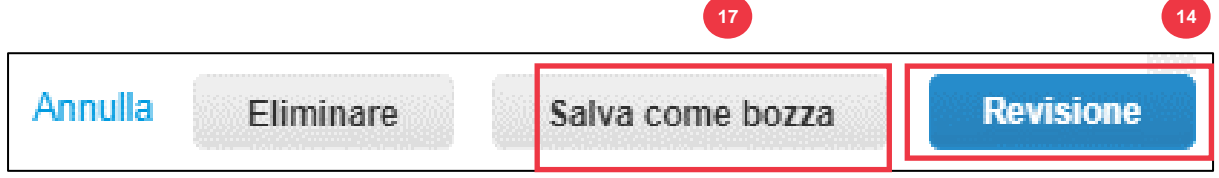

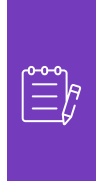

**Nota:** una volta inviato, riceverai un'e-mail di notifica che verifica se sei stato approvato o rifiutato (con commento).

Contatta Kimberly-Clark per risolvere eventuali errori o fornire la documentazione richiesta e inviare nuovamente.

#### <span id="page-16-0"></span>**Completamento di una valutazione finanziaria e legale**

In alcuni casi, Kimberly-Clark può chiedere ai fornitori di compilare vari questionari, chiamati **questionari di due diligence** (**DDQ**). Rispondere ai questionari fa parte dei processi di gestione del rischio e di onboarding di Kimberly-Clark. Un tipico questionario cui la maggior parte dei fornitori risponderà è la **valutazione finanziaria e legale.** Questo questionario (o DDQ) viene utilizzato per determinare il rischio finanziario e legale e deve essere completato come parte del processo di onboarding.

Inoltre, ci sono vari **programmi di rischio** (azioni e chiarimenti) che possono essere attivati in risposta ai vari DDQ.

Se un fornitore soddisfa i criteri per completare una valutazione finanziaria e legale**, al contatto principale verrà inviata un'e-mail con una richiesta di completamento della valutazione.**

- 1. Ai fornitori verrà inviato un invito via e-mail da Kimberly-Clark con oggetto **Valutazione finanziaria e legale per <<inserire il nome dell'azienda>> è pronta per essere compilata** da Kimberly-Clark.
- 2. Fai clic sul **link** nell'e-mail di invito per accedere alla valutazione.
- 3. Se hai bisogno di ulteriore supporto durante il completamento del DDQ, puoi accedere a quanto segue:
	- a. Il ChatBot **Kimberly-Clark**
	- **b. Materiali di formazione aggiuntivi** (guide di riferimento rapido e video)

Come effettuare l'onboarding come fornitore in Coupa (per i fornitori)

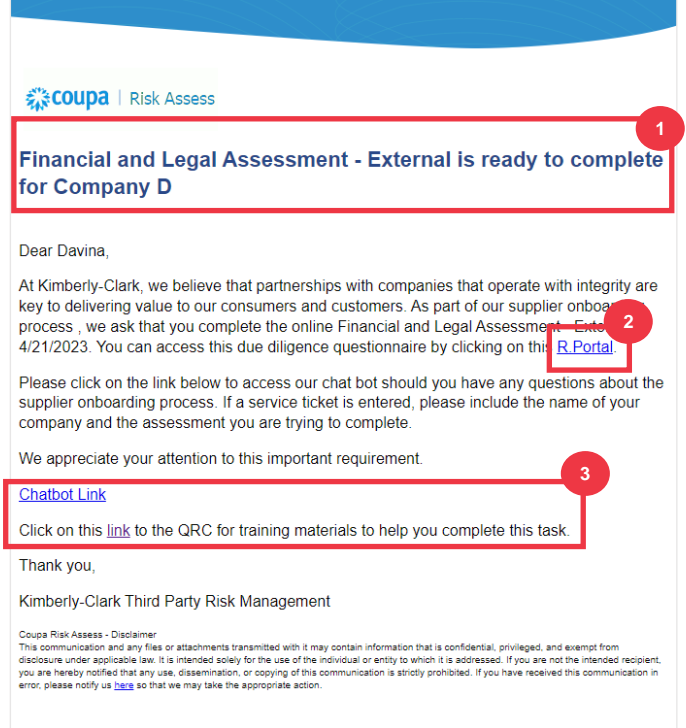

*Si prega di continuare con la pagina successiva.*

4. Fare clic sul pulsante **Istruzioni** per espandere le istruzioni per la compilazione del modulo.

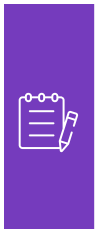

i<br>L

**Nota:** Si prega di rispondere a tutte le domande. La mancata compilazione dei campi obbligatori può avere un impatto sulla capacità di fornire assistenza a Kimberly-Clark.

Se è necessario riassegnare una valutazione finanziaria e legale per il completamento a un altro utente dell'organizzazione, vedere la sezione Delega di [una valutazione finanziaria e legale](#page-10-0) di questo documento.

5. Nella sezione **Rischio finanziario**, fornisci le informazioni per completare tutti i campi applicabili. Ricordati di compilare tutti i campi obbligatori (\*).

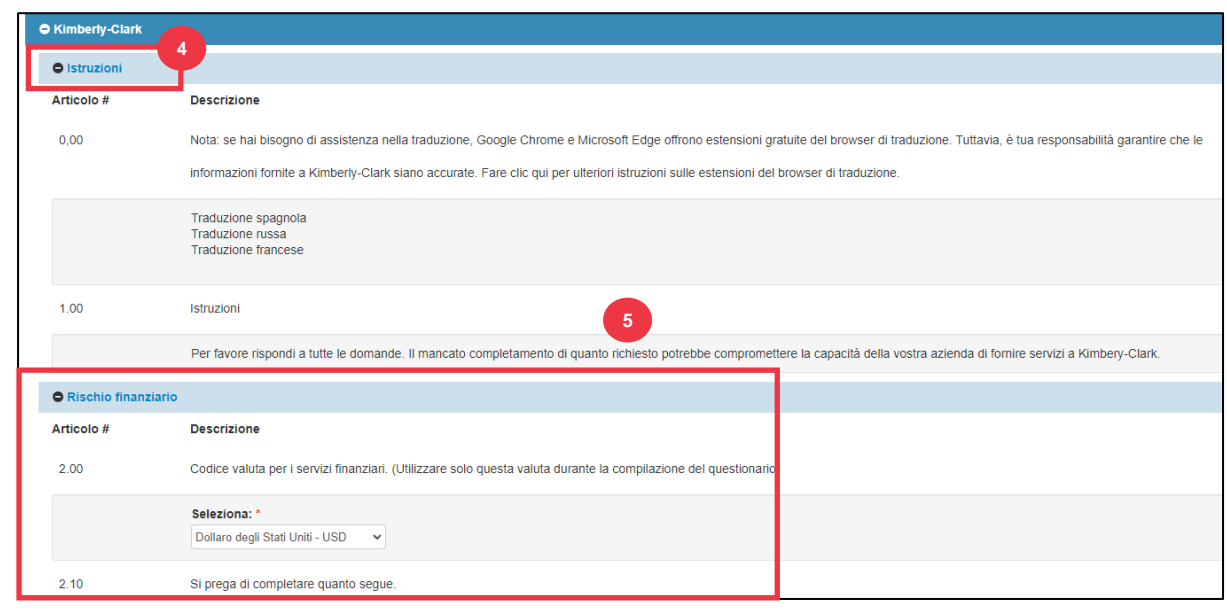

- 6. Nella sezione **Legale**, utilizzare le opzioni dell'elenco a discesa per rispondere alle domande e compilare tutti i campi applicabili. Ricordati di compilare tutti i campi obbligatori (\*).
	- a. Nota, se si seleziona **Sì** per alcune domande, verranno visualizzati ulteriori campi obbligatori per fornire una spiegazione più dettagliata dell'opzione di risposta.

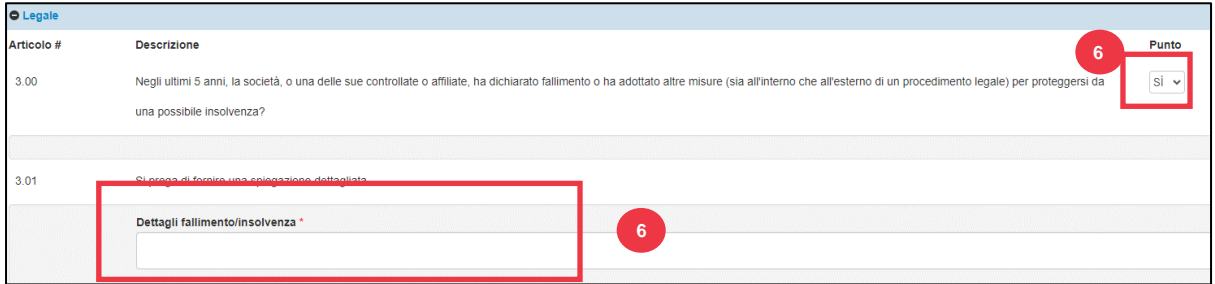

7. Al termine, fare clic sul pulsante **Invia**. Il modulo attenderà l'approvazione di K-C.

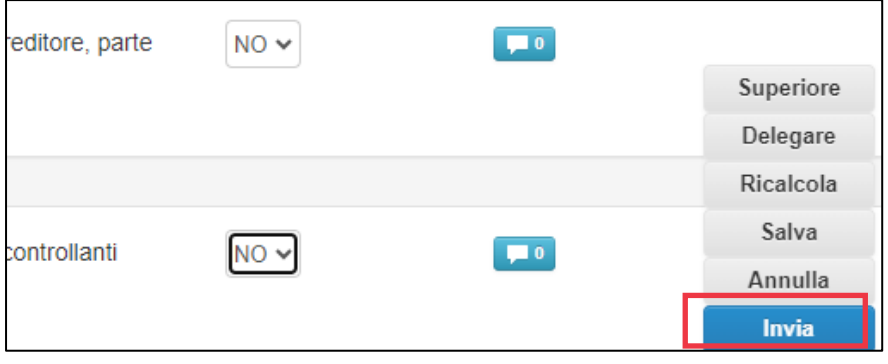

### <span id="page-19-0"></span>**Delega di una valutazione finanziaria e legale**

Se una valutazione finanziaria e legale deve essere riassegnata per il completamento da parte di un altro individuo dell'organizzazione, attenersi alla seguente procedura.

**Nota:** se si delegano ripetutamente attività a un altro utente dell'organizzazione, è possibile invitarlo a partecipare al CSP dell'organizzazione. Per informazioni su come aggiungere utenti al profilo CSP dell'organizzazione, vedere la sezione "**Come invitare utenti a CSP**" all'interno della guida alla formazione **Come esplorare e utilizzare il portale fornitori Coupa**.

1. Nella parte superiore o inferiore della valutazione, seleziona **Delegare** per assegnare il completamento a un altro utente.

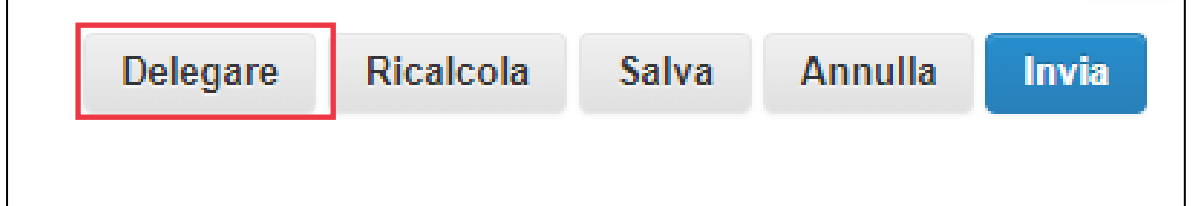

2. Fai clic su **Confermare** all'interno del pop-up.

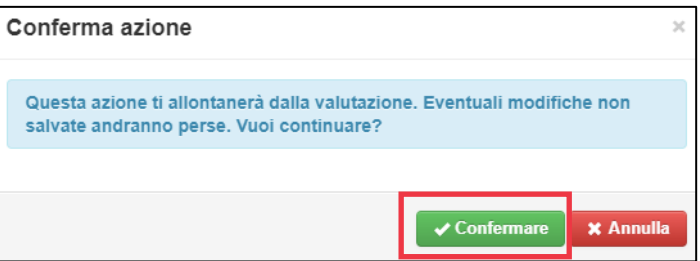

- 3. Aggiungere un delegato.
	- a. Selezionare **Delega utente** nella sezione Delega a utente/gruppo**.**
	- b. Se stai aggiungendo un contatto corrente, cerca e seleziona un utente all'interno della barra di ricerca.
	- c. Se si aggiunge un utente che non è un contatto corrente, selezionare il **pulsante +** e continuare con **i passaggi 5-6**.

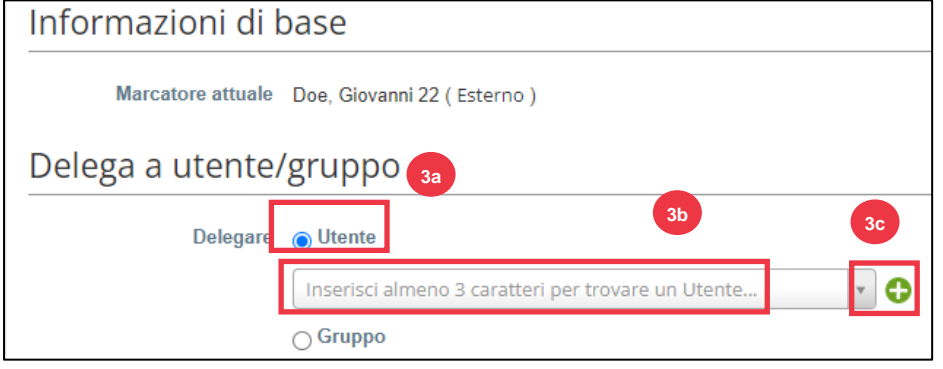

- 4. Immettere i dettagli del delegato nei campi obbligatori.
- 5. Fai clic su **Crea utente**.

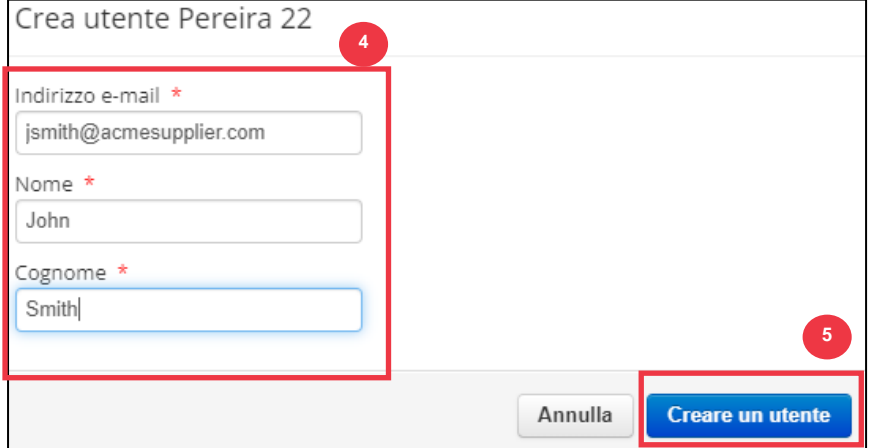

- 6. Immettere una **Spiegazione** per l'invio della delega nel campo dei commenti (\*obbligatorio).
- 7. Al termine, fare clic sul pulsante **Delega**.

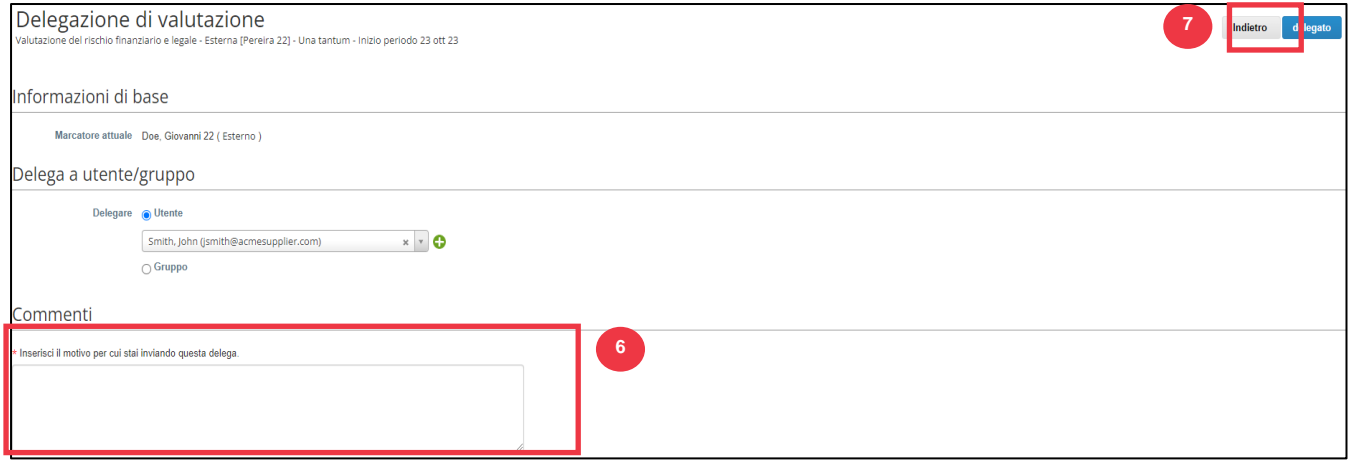

#### **C** Kimberly-Clark

8. Il delegato riceverà una **notifica tramite posta elettronica** che indica che ha ricevuto un DDQ delegato da completare.

#### **& Kimberly-Clark** Cybersecurity Assessment has been assigned to you for CRA **Test Supplier 5.a** Dear Jane. The Cybersecurity Assessment has been reassigned to you by Doe, John 5a. Please complete it by the date indicated below. You can access this by clicking on this R.Portal. Please click on the link below to access our chat bot should you have any questions about the<br>supplier onboarding process. If a service ticket is entered, please include the name of your<br>company and the assessment you are We appreciate your attention to this important requirement. Click on the Chatbot link to access the chat bot. Click on this link to the QRC for training materials to help you complete this task. Please complete by 27 May 2023 Thank you, Kimberly-Clark Third Party Risk Management Team Coupa Risk Assess - Disclaimer<br>This communication and any Rise or attachments transmitted with interpretent more transmitted printinged, and seampt from<br>disclosure under applicable see . It is mations salely for the as of

Diritto d'autore © 202 3 Kimberly-Clark Worldwide, Inc. tutti i diritti riservati Page 22 of 24

### <span id="page-22-0"></span>**Aggiornamento del profilo del fornitore per informazioni generali**

Dopo aver creato inizialmente il profilo pubblico in CSP, utilizzare la procedura seguente per apportare aggiornamenti o modifiche alle informazioni generali sull'azienda (nome dell'azienda, logo, sito Web, settore, anno di fondazione, principali materie prime, valute, diversità e valutazione della responsabilità sociale d'impresa).

1. Nella **schermata iniziale del CSP** fare clic sulla scheda **Profilo**.

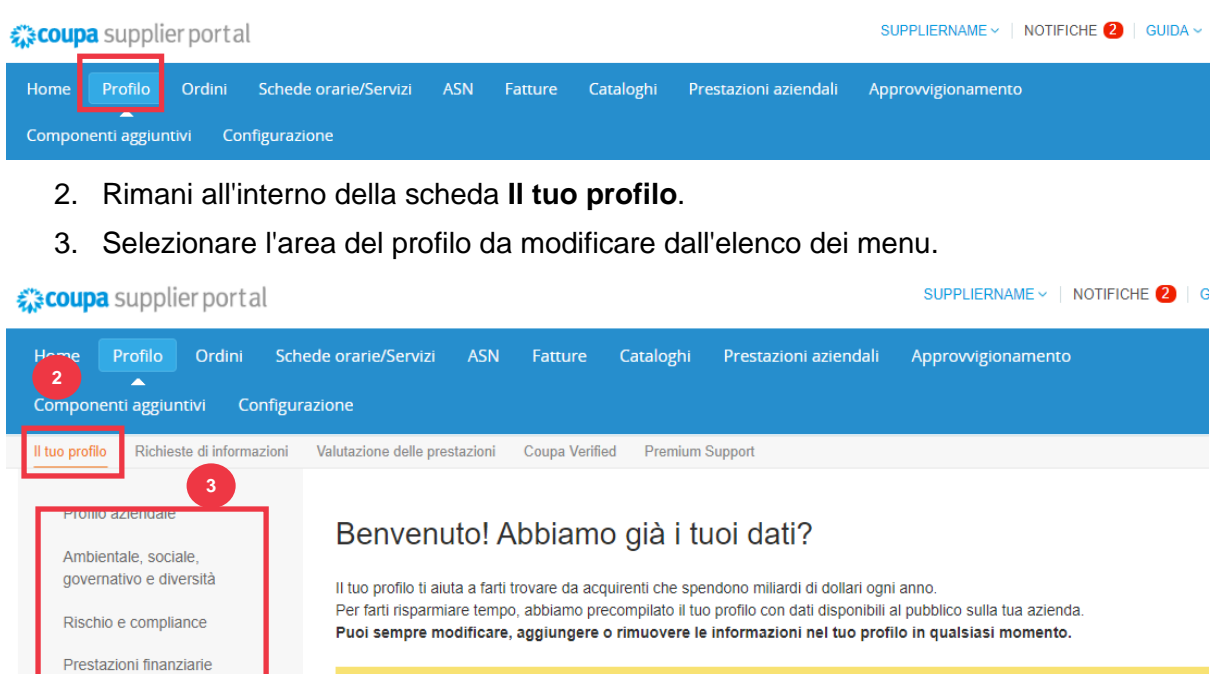

4. Fare clic sul pulsante **Modifica sezione**.

Valutazioni e riferimenti

profilo.

5. Fare clic su uno dei pulsanti freccia rivolti a destra per espandere/comprimere il contenuto all'interno di una particolare sezione e fornire eventuali modifiche e/o aggiornamenti per le sezioni desiderate.

È stato individuato più di un valore per alcune delle informazioni qui sotto. Seleziona le informazioni corrette da salvare nel tuo

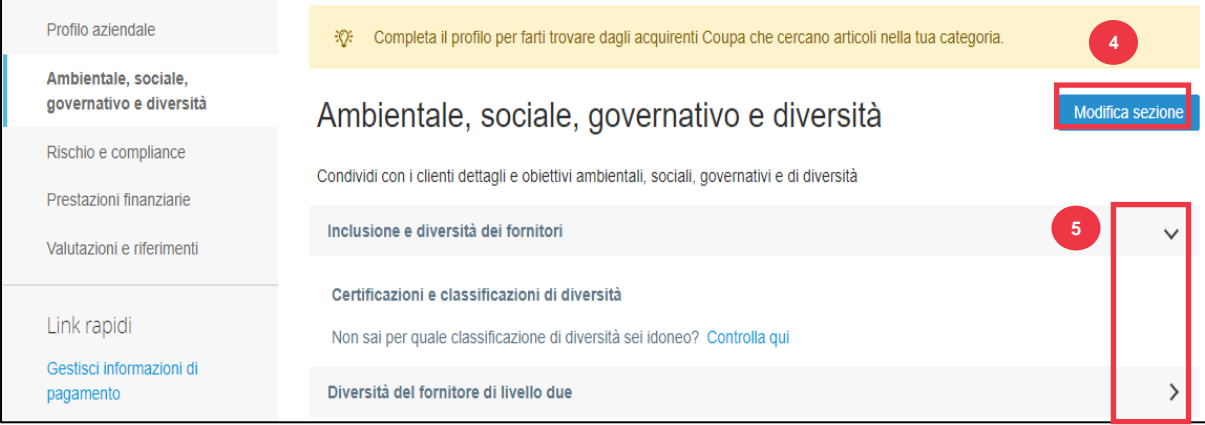

- 6. Scorri fino alla fine della pagina e seleziona una delle seguenti opzioni:
	- a. **Salva e vai al successivo** (salva le informazioni inserite e avanza alla sezione sequenziale successiva nell'elenco dei menu)
	- b. **Salva modifiche** (salva le informazioni inserite e torna alla schermata Profilo)

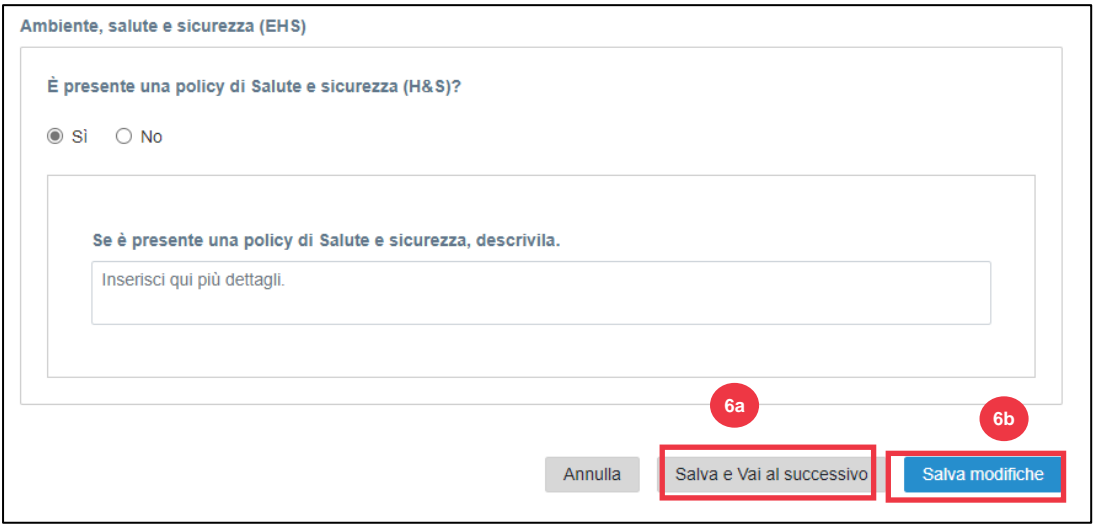

#### <span id="page-23-0"></span>**Risorse aggiuntive**

- Come navigare e utilizzare il portale fornitori Coupa Scheda di riferimento rapido
- [Come rispondere ai piani d'azione di rischio per i fornitori -](https://kimberlyclark.sharepoint.com/:w:/r/sites/i797/Learning%20Document%20Library/STP_S4_QRC_How%20to%20Respond%20to%20Risk%20Action%20Plans%20for%20Suppliers_NAM_EN.docx?d=w964da6088aaf47c1bc7e318cfee92336&csf=1&web=1&e=RJKVVE) Scheda di riferimento [rapido](https://kimberlyclark.sharepoint.com/:w:/r/sites/i797/Learning%20Document%20Library/STP_S4_QRC_How%20to%20Respond%20to%20Risk%20Action%20Plans%20for%20Suppliers_NAM_EN.docx?d=w964da6088aaf47c1bc7e318cfee92336&csf=1&web=1&e=RJKVVE)
- [Come rispondere al modulo esterno del fornitore -](https://kimberlyclark.sharepoint.com/:v:/r/sites/i797/Learning%20Document%20Library/STP_BSL_How%20to%20Respond%20to%20the%20Supplier%20External%20Form_Coupa_NA_EN.mp4?csf=1&web=1&e=XkvrmZ&xsdata=MDV8MDF8fDljNjIxZTk5YWI2NjQyNjhjZjczMDhkYjYyMDRhMzI0fGRlZmYyNGJiMjA4OTQ0MDA4YzhlZjcxZTY4MDM3OGIyfDB8MHw2MzgyMTE1NDQyNTk1NDY5OTV8VW5rbm93bnxWR1ZoYlhOVFpXTjFjbWwwZVZObGNuWnBZMlY4ZXlKV0lqb2lNQzR3TGpBd01EQWlMQ0pRSWpvaVYybHVNeklpTENKQlRpSTZJazkwYUdWeUlpd2lWMVFpT2pFeGZRPT18MXxMMk5vWVhSekx6RTVPams1WVdaaE5UUTRMVFkwWVRZdE5EQmhOaTA1TVRRekxUQTJZVFpqTlRjMU1tVTBORjg1Wm1ObE9UazRZeTFsT1dKbExUUTBabVV0T1RFME1TMWtaamhqT0dSaVpUazRORFZBZFc1eExtZGliQzV6Y0dGalpYTXZiV1Z6YzJGblpYTXZNVFk0TlRVMU56WXlOVFUwTWc9PXwxMDJhZjJhZWY2OGI0ODI5Y2Y3MzA4ZGI2MjA0YTMyNHxiMGEzMzkzYTI5MzU0YjYyYTU3NmY4NjM4YTYxYjgzMg%3D%3D&sdata=ZE9BaHhSbXdlTHAvd0hWWjhLZDJ3dDRXMlFGQ1hRWXJMMEp6SE9yNFgwZz0%3D&ovuser=deff24bb-2089-4400-8c8e-f71e680378b2%2Chalainajimenez%40kpmg.com) Apprendimento delle dimensioni [del morso](https://kimberlyclark.sharepoint.com/:v:/r/sites/i797/Learning%20Document%20Library/STP_BSL_How%20to%20Respond%20to%20the%20Supplier%20External%20Form_Coupa_NA_EN.mp4?csf=1&web=1&e=XkvrmZ&xsdata=MDV8MDF8fDljNjIxZTk5YWI2NjQyNjhjZjczMDhkYjYyMDRhMzI0fGRlZmYyNGJiMjA4OTQ0MDA4YzhlZjcxZTY4MDM3OGIyfDB8MHw2MzgyMTE1NDQyNTk1NDY5OTV8VW5rbm93bnxWR1ZoYlhOVFpXTjFjbWwwZVZObGNuWnBZMlY4ZXlKV0lqb2lNQzR3TGpBd01EQWlMQ0pRSWpvaVYybHVNeklpTENKQlRpSTZJazkwYUdWeUlpd2lWMVFpT2pFeGZRPT18MXxMMk5vWVhSekx6RTVPams1WVdaaE5UUTRMVFkwWVRZdE5EQmhOaTA1TVRRekxUQTJZVFpqTlRjMU1tVTBORjg1Wm1ObE9UazRZeTFsT1dKbExUUTBabVV0T1RFME1TMWtaamhqT0dSaVpUazRORFZBZFc1eExtZGliQzV6Y0dGalpYTXZiV1Z6YzJGblpYTXZNVFk0TlRVMU56WXlOVFUwTWc9PXwxMDJhZjJhZWY2OGI0ODI5Y2Y3MzA4ZGI2MjA0YTMyNHxiMGEzMzkzYTI5MzU0YjYyYTU3NmY4NjM4YTYxYjgzMg%3D%3D&sdata=ZE9BaHhSbXdlTHAvd0hWWjhLZDJ3dDRXMlFGQ1hRWXJMMEp6SE9yNFgwZz0%3D&ovuser=deff24bb-2089-4400-8c8e-f71e680378b2%2Chalainajimenez%40kpmg.com)
- [Come completare e delegare un DDQ \(valutazione\) -](https://kimberlyclark.sharepoint.com/:v:/r/sites/i797/Learning%20Document%20Library/STP_BSL_How%20to%20Complete%20and%20Delegate%20a%20DDQ%20(Assessment)_Coupa_NA_EN.mp4?csf=1&web=1&e=KG41uf&xsdata=MDV8MDF8fDljNjIxZTk5YWI2NjQyNjhjZjczMDhkYjYyMDRhMzI0fGRlZmYyNGJiMjA4OTQ0MDA4YzhlZjcxZTY4MDM3OGIyfDB8MHw2MzgyMTE1NDQyNTk1NDY5OTV8VW5rbm93bnxWR1ZoYlhOVFpXTjFjbWwwZVZObGNuWnBZMlY4ZXlKV0lqb2lNQzR3TGpBd01EQWlMQ0pRSWpvaVYybHVNeklpTENKQlRpSTZJazkwYUdWeUlpd2lWMVFpT2pFeGZRPT18MXxMMk5vWVhSekx6RTVPams1WVdaaE5UUTRMVFkwWVRZdE5EQmhOaTA1TVRRekxUQTJZVFpqTlRjMU1tVTBORjg1Wm1ObE9UazRZeTFsT1dKbExUUTBabVV0T1RFME1TMWtaamhqT0dSaVpUazRORFZBZFc1eExtZGliQzV6Y0dGalpYTXZiV1Z6YzJGblpYTXZNVFk0TlRVMU56WXlOVFUwTWc9PXwxMDJhZjJhZWY2OGI0ODI5Y2Y3MzA4ZGI2MjA0YTMyNHxiMGEzMzkzYTI5MzU0YjYyYTU3NmY4NjM4YTYxYjgzMg%3D%3D&sdata=M3REdkpCZG8vYWx5UGZJUGJjZFhTWjJVSTJxdkE5dFQyRjUwL0xLSVlxOD0%3D&ovuser=deff24bb-2089-4400-8c8e-f71e680378b2%2Chalainajimenez%40kpmg.com) Bite Size Learning
- [Come rispondere alle azioni di rischio -](https://kimberlyclark.sharepoint.com/:v:/r/sites/i797/Learning%20Document%20Library/STP_BSL_How%20to%20Respond%20to%20Risk%20Actions_Coupa_NA_EN.mp4?csf=1&web=1&e=biW1un&xsdata=MDV8MDF8fDljNjIxZTk5YWI2NjQyNjhjZjczMDhkYjYyMDRhMzI0fGRlZmYyNGJiMjA4OTQ0MDA4YzhlZjcxZTY4MDM3OGIyfDB8MHw2MzgyMTE1NDQyNTk1NDY5OTV8VW5rbm93bnxWR1ZoYlhOVFpXTjFjbWwwZVZObGNuWnBZMlY4ZXlKV0lqb2lNQzR3TGpBd01EQWlMQ0pRSWpvaVYybHVNeklpTENKQlRpSTZJazkwYUdWeUlpd2lWMVFpT2pFeGZRPT18MXxMMk5vWVhSekx6RTVPams1WVdaaE5UUTRMVFkwWVRZdE5EQmhOaTA1TVRRekxUQTJZVFpqTlRjMU1tVTBORjg1Wm1ObE9UazRZeTFsT1dKbExUUTBabVV0T1RFME1TMWtaamhqT0dSaVpUazRORFZBZFc1eExtZGliQzV6Y0dGalpYTXZiV1Z6YzJGblpYTXZNVFk0TlRVMU56WXlOVFUwTWc9PXwxMDJhZjJhZWY2OGI0ODI5Y2Y3MzA4ZGI2MjA0YTMyNHxiMGEzMzkzYTI5MzU0YjYyYTU3NmY4NjM4YTYxYjgzMg%3D%3D&sdata=a1Z4N2FlT1padlEzeklBWElRMlo1eFNMTzBUemxOc0hJaEJqSW1yMmI0UT0%3D&ovuser=deff24bb-2089-4400-8c8e-f71e680378b2%2Chalainajimenez%40kpmg.com) Bite Size Learning
- [Collegamento al fornitore Kimberly-Clark](https://www.kimberly-clark.com/en-us/company/supplier-link)